# 從SIP到MGCP的IP電話負載轉換

### 目錄

[簡介](#page-0-0) [必要條件](#page-0-1) [需求](#page-0-2) [採用元件](#page-0-3) [慣例](#page-0-4) [將IP電話負載從SIP轉換為MGCP](#page-1-0) [逐步程式](#page-1-1) [驗證](#page-1-2) [疑難排解](#page-1-3) [相關資訊](#page-2-0)

## <span id="page-0-0"></span>簡介

Cisco 7940/7960 IP電話可支援精簡型通話控制通訊協定(SCCP),以便與Cisco CallManager、作 業階段啟始通訊協定(SIP)(請參[閱RFC 2543\)](http://www.ietf.org/rfc/rfc2543.txt)或媒體閘道控制通訊協定(MGCP)一起執行,但不得同 時執行多個操作。這是有可能的,因為7940/7960 IP電話在支援不同控制協定的啟動上載入不同的 韌體版本。此功能對終端使用者是透明的,您可以通過更改電話從簡單檔案傳輸協定(TFTP)伺服器 下載的基本基於文本的配置檔案來啟用它。本文檔說明如何將載入SIP的IP電話轉換為MGCP。有關 如何在SCCP電話載入和SIP電話載入之間進行更改的資訊,請參閱<mark>[將Cisco 7940/7960](//www.cisco.com/en/US/products/hw/phones/ps379/products_tech_note09186a0080094584.shtml)</mark> [CallManager電話轉換為SIP電話和反向過程](//www.cisco.com/en/US/products/hw/phones/ps379/products_tech_note09186a0080094584.shtml)。

### <span id="page-0-1"></span>必要條件

#### <span id="page-0-2"></span>需求

思科建議您瞭解以下主題:

- $\cdot$  SIP
- [MGCP](//www.cisco.com/en/US/tech/tk1077/technologies_tech_note09186a00801da84e.shtml)

### <span id="page-0-3"></span>採用元件

本文中的資訊是根據Cisco 7940或7960 IP電話,但也適用於其他電話型號。

本文中的資訊是根據特定實驗室環境內的裝置所建立。文中使用到的所有裝置皆從已清除(預設 )的組態來啟動。如果您的網路正在作用,請確保您已瞭解任何指令可能造成的影響。

<span id="page-0-4"></span>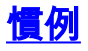

如需文件慣例的詳細資訊,請參閱[思科技術提示慣例。](//www.cisco.com/en/US/tech/tk801/tk36/technologies_tech_note09186a0080121ac5.shtml)

### <span id="page-1-0"></span>將IP電話負載從SIP轉換為MGCP

如果您使用配置檔案,OS79XX.TXT檔案將不再控制電話使用的映像。映像版本和升級通過配置檔 案中的image\_version配置引數完成。在啟動過程中,每個SIP IP電話嘗試下載SIPDefault.cnf配置 檔案。此檔案包含image\_version引數,該引數告訴電話要運行哪個映像。因此,如果您嘗試載入 SIP版本7.1軟體, SIPDefault.cnf必須包含image\_version:P0S3-07-1-00。如果映像載入與當前載入 到電話上的映像載入不同,電話將聯絡TFTP伺服器以轉換為新映像。

#### <span id="page-1-1"></span>逐步程式

完成以下步驟,將現有SIP IP電話負載轉換為MGCP:

- 1. 從<u>Software Download</u>:<u>MGCP IP電話7940/7960</u>(僅<u>供</u>已註冊客戶)並將其複製到TFTP伺服器的 根目錄。
- 2. 將SIPDefault.cnf檔案複製到TFTP伺服器的根目錄。SIPDefault.cnf檔案可以從<u>[軟體下載:SIP](//www.cisco.com/cgi-bin/tablebuild.pl/sip-ip-phone7960)</u> [IP Telephone 7940/7960 Software](//www.cisco.com/cgi-bin/tablebuild.pl/sip-ip-phone7960)(僅[限註冊](//tools.cisco.com/RPF/register/register.do)客戶)。
- 3. 使用ASCII文本編輯器(如vi或記事本)開啟TFTP伺服器根目錄中的SIPDefault.cnf檔案。查詢 配置值image\_version:並將其替換為MGCP韌體檔名,不帶副檔名。例如,P0M3-06-4-00。
- 4. 在IP電話網路配置中更改指向MGCP韌體複製的新TFTP伺服器的IP地址。**注意:**您需要使用 解鎖配置模式來更改TFTP伺服器IP地址。在版本4.2及更高版本中,電話設定選單中顯示 Unlock Config項。當使用者選擇「解鎖配置」時,將提示使用者使用鍵盤的字母數字輸入功能 輸入電話密碼。使用phone\_password配置引數設定電話密碼。輸入正確的密碼後,配置將解 除鎖定,並且設定可以更改。當顯示「網路配置」或「SIP配置」選單時,LCD右上角的鎖定 圖示指示解鎖狀態。解鎖符號表示您可以修改網路和SIP配置設定。退出「設定」選單後,電 話將自動重新鎖定配置。在4.2之前的版本中,按\*\*#以解鎖SIP IP電話配置選單。
- 重新啟動IP電話。重新開機時,電話會看到變更的image\_version:值,並將MGCP映像複製到 5. 快閃記憶體。然後,電話使用以下狀態的新MGCP韌體再次重新啟動:正在請求配置升級軟體 重置

有關Cisco MGCP IP電話配置的詳細資訊,請參閱[Cisco MGCP IP電話管理員指南。](//www.cisco.com/en/US/docs/voice_ip_comm/cuipph/7960g_7940g/mgcp/6x_7x/english/administration/guide/ver_6.html)

#### <span id="page-1-2"></span>驗證

按Setting > Status > Firmware version以檢查新載入映像的版本。查詢應用程式載入ID。這應該與 SIPDefault.cnf檔案中已編輯的映像名稱相同。

#### <span id="page-1-3"></span>疑難排解

完成以下步驟,對韌體轉換進行疑難排解:

- 1. 從TFTP伺服器ping IP電話,檢查TFTP伺服器與IP電話的IP連線。
- 2. 確保指定的檔名沒有拼寫錯誤,因為它也區分大小寫。
- 3. 檢查TFTP日誌,瞭解複製映像的成敗。
- 確保IP電話韌體檔案位於群集中的所有TFTP伺服器上。如果一台或多台IP電話未接聽新的電 4.話載入/韌體,則需要檢查TFTP位置上是否存在「XXXXXXXXXX.load」和「XXX.snb」檔案

## <span id="page-2-0"></span>相關資訊

- [Cisco 7940和7960 IP電話韌體升級表](//www.cisco.com/en/US/docs/voice_ip_comm/cuipph/7960g_7940g/mgcp/firmware/matrix/frmwrup.html?referring_site=bodynav)
- [Cisco MGCP IP電話7940/7960版本6.4發行說明](//www.cisco.com/en/US/docs/voice_ip_comm/cuipph/7960g_7940g/firmware/mgcp/6_4/english/release/notes/phnrn64m.html?referring_site=bodynav)
- <mark>[將Cisco 7940/7960 CallManager電話轉換為SIP電話和反向過程](//www.cisco.com/en/US/products/hw/phones/ps379/products_tech_note09186a0080094584.shtml?referring_site=bodynav)</mark>
- [語音和整合通訊產品支援](//www.cisco.com/web/psa/products/index.html?c=278875240&referring_site=bodynav)
- ・<mark>[語音技術支援](//www.cisco.com/web/psa/technologies/index.html?c=268436015&referring_site=bodynav)</mark>
- [技術支援與文件 Cisco Systems](//www.cisco.com/cisco/web/support/index.html?referring_site=bodynav)